## **CODING AND SUBMITTING RECEIPTS**

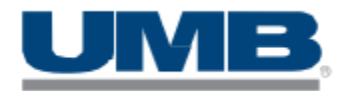

#### **You have 3 items (coding) to do for each transaction.**

You will receive an email every Tuesday for transactions that need coded.

## EVERYTHING NEEDS TO BE CODED BY THE 1ST OF EACH MONTH!!

#### **1. Coding: What store (Store#) and Category (Expense Type) each transaction is for**

**Store#:** (Search for the correct store the transaction is for)

You can set stores in your favorite list, so you don't have to do a search every time.

Multiple stores you can split a transaction evenly between stores. Click the + sign next to line 1 to split.

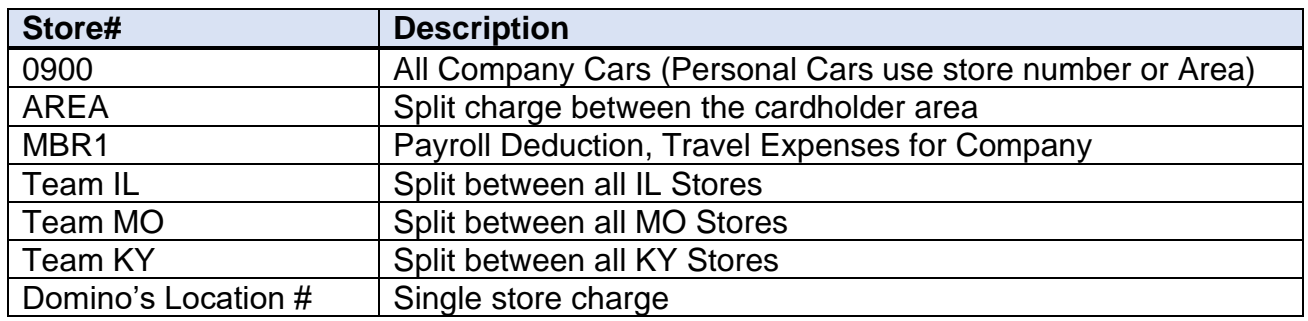

**Expense Types: See Next Page a table for Descriptions**: If you don't see an expense code you need, please let me know and I can add it.

- **2. Reason: Enter** a detailed reason for the expense. Need Employee names for gifts or lunch meetings.
- **3. Attach a receipt:** You can attach more than one photo showing details of what was purchased for each transaction. Make sure the picture is clear and for the amount charged. *\*\*NOTE: If you lost your receipt, please write on paper what was purchased for a picture to submit. If the*

*transaction is over \$75.00 you will need to provide a receipt.* 

- If you are on a computer, you can drag and drop receipts into the Image Linking screen. (When you select a transaction to code, hit the paperclip to attach a receipt to pull up the image linking screen)
- You can also forward an email to your personal UMB bank email address. This should be under your account information. If you cannot find it ask Kelli to send it to you.
- Keep your receipts in an envelope for 3 months in case one needs to be re-submitted. You can turn them into the office for storage.

### **Expense Types Descriptions:**

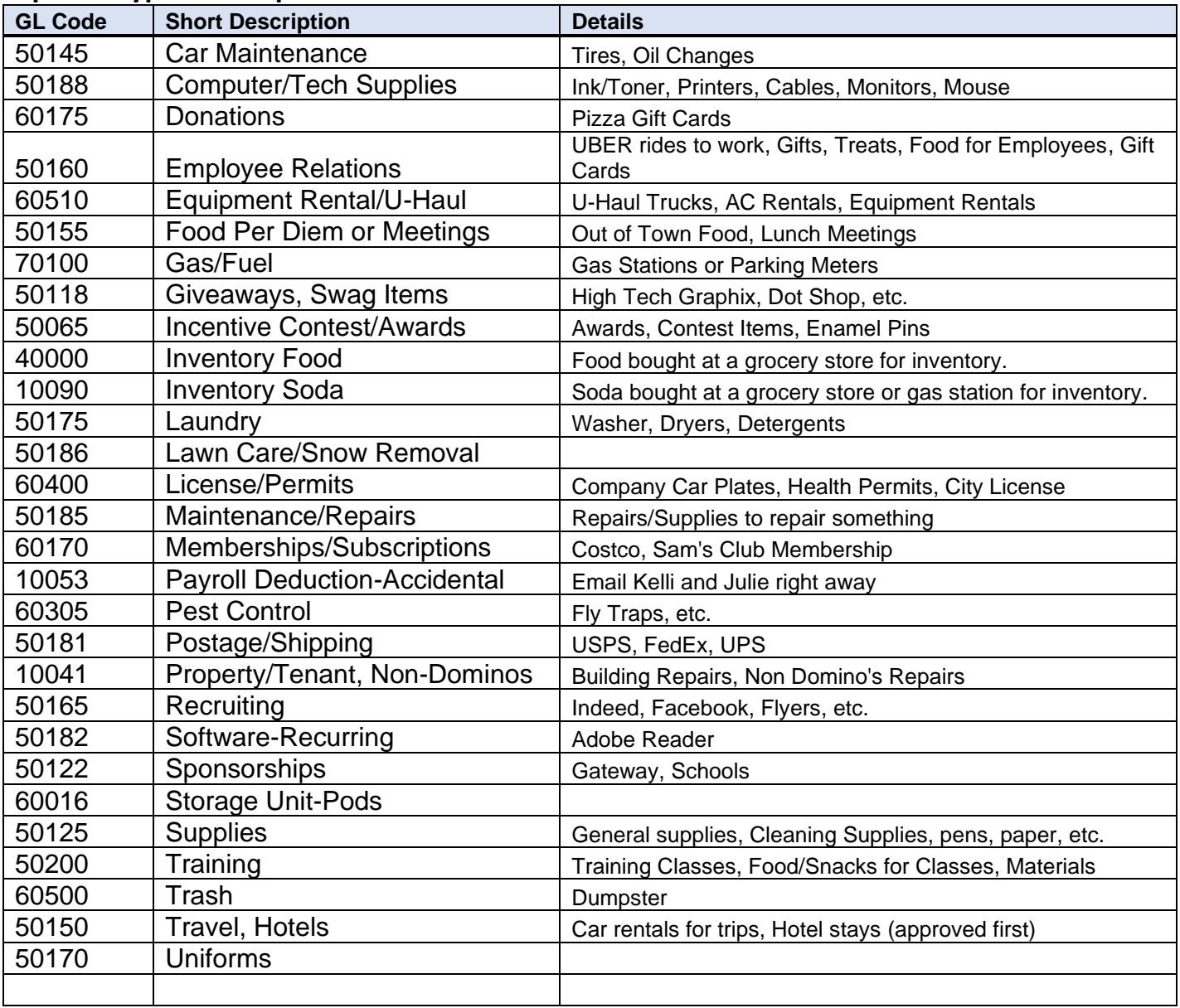

# How to Divide a Transaction between stores (only thru website)

- Enter the Expense type in the first line. (so, it will be copied down)
- Then click the small + sign next to Line 1
- Select how many lines to split the total between (# of Domino's stores to split)
- Save
- Select the store for each line to charge (if you have stores saved in favorites it makes it easier to select)
- You can attach a receipt by clicking on the paperclip next to Receipt if you haven't attached it yet.
- Enter the Reason for the charge.
- Save

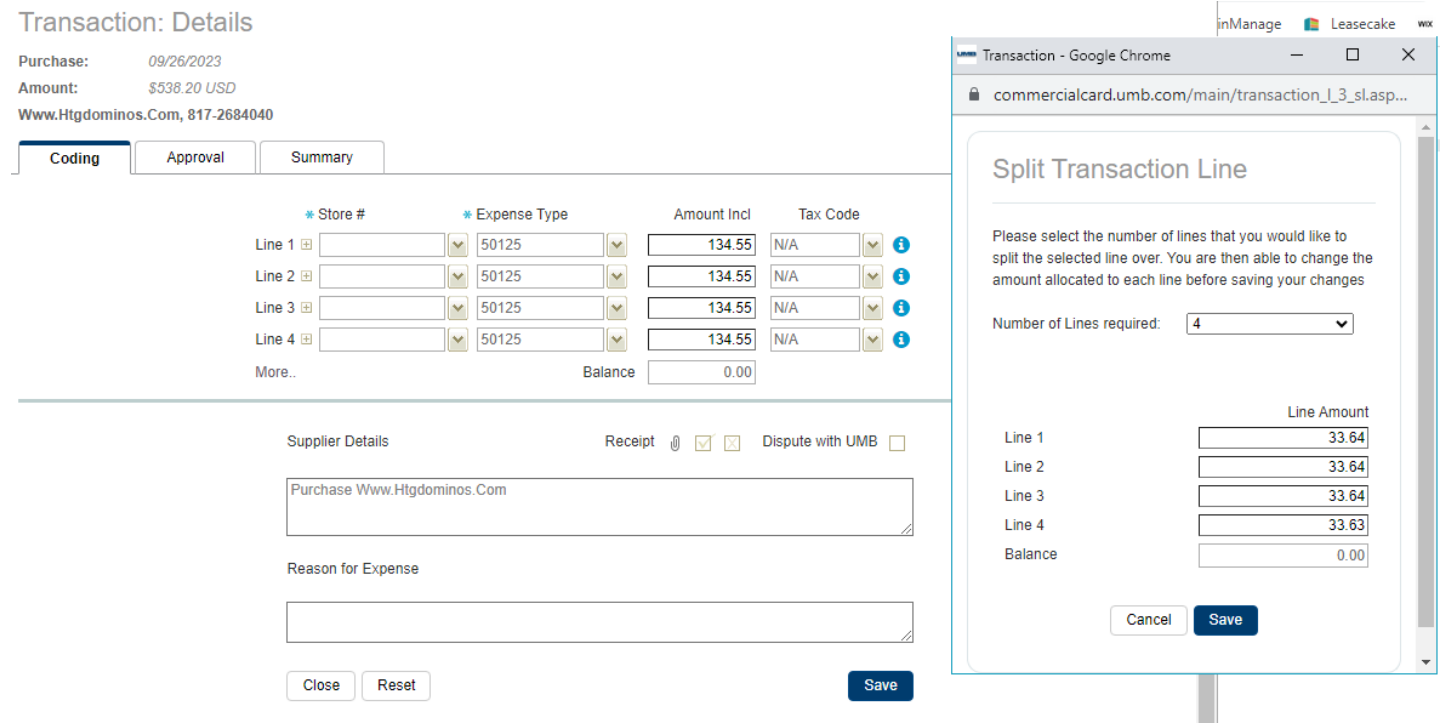